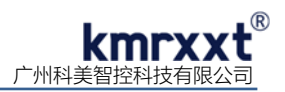

# **SP-4024** 快速使用手册

#### **一、产品概述**

SP-4024 是一款 12bit DAC 4 通道模拟量输出+4 通道数字量输入模块,可软件编程输出 0-20mA、4-20mA 或±10V 模拟信 号。模块广泛用于工业测量控制、智能仪器仪表及过程控制等应用,具备极高性价比;RS-485 通信及模拟量输出通道和模块之 间提供 1500V 电气隔离,可有效避免浪涌干扰等高压冲击原因导致的损坏。

SP-4024 使用标准 Modbus RTU 协议,各通道可独立编程配置其输出范围、启动初始输出值以及信号变化斜率。模块电流 信号输出采用高侧驱动(共信号地方式),4 通道电流输出可同时接入同一共信号地系统,无需额外增加信号隔离模块,大大节省 成本!(传统 DAM4024 型号如果多通道接入同一共地系统时,会发生干涉,需外加信号隔离模块解决)

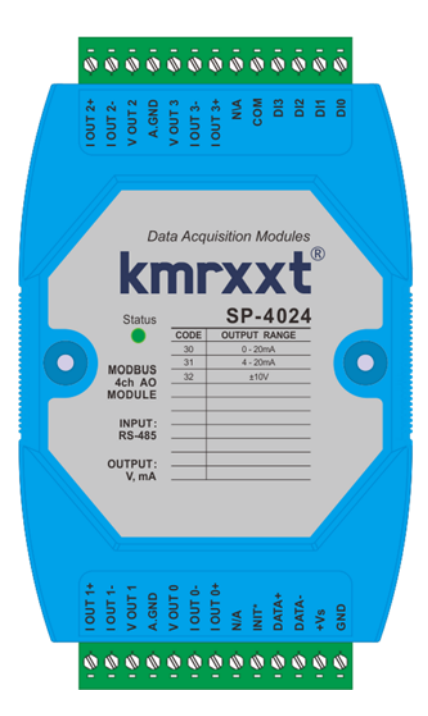

#### 产品特性:

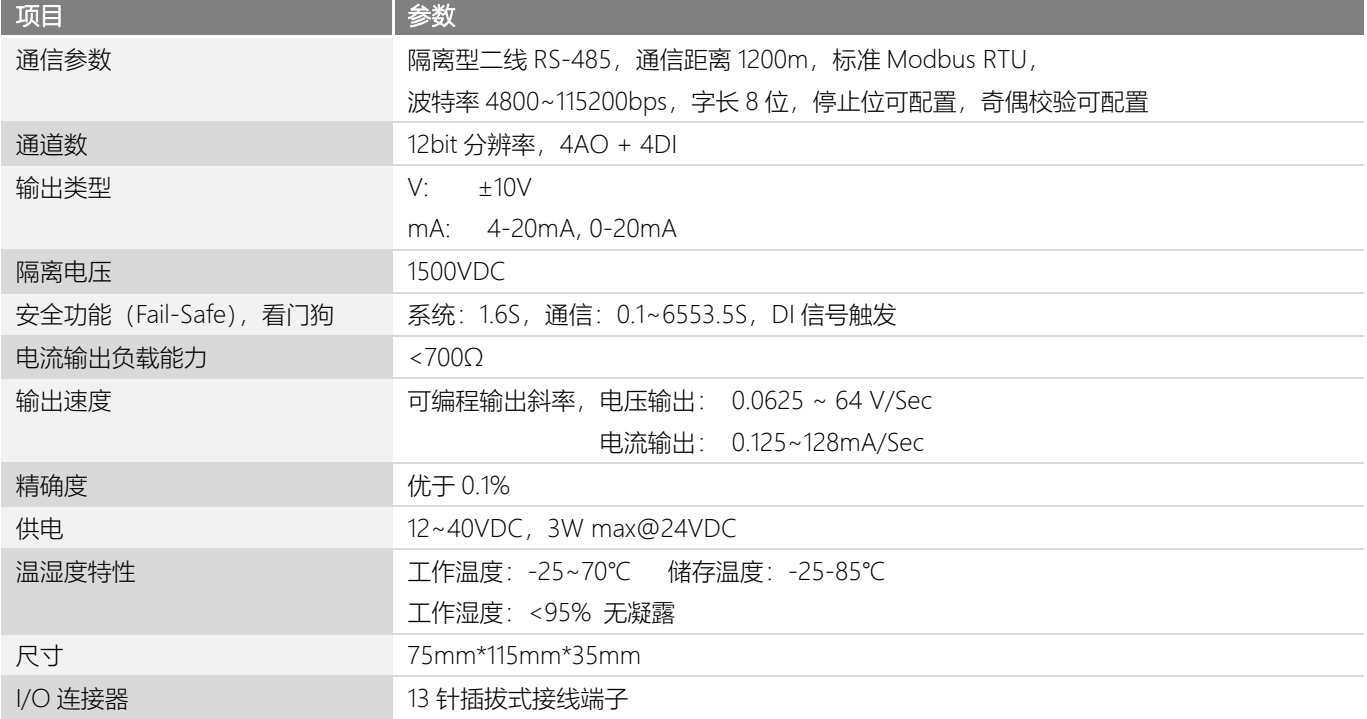

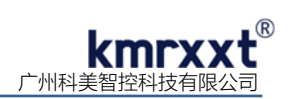

### **二、SP-4024 硬件连线**

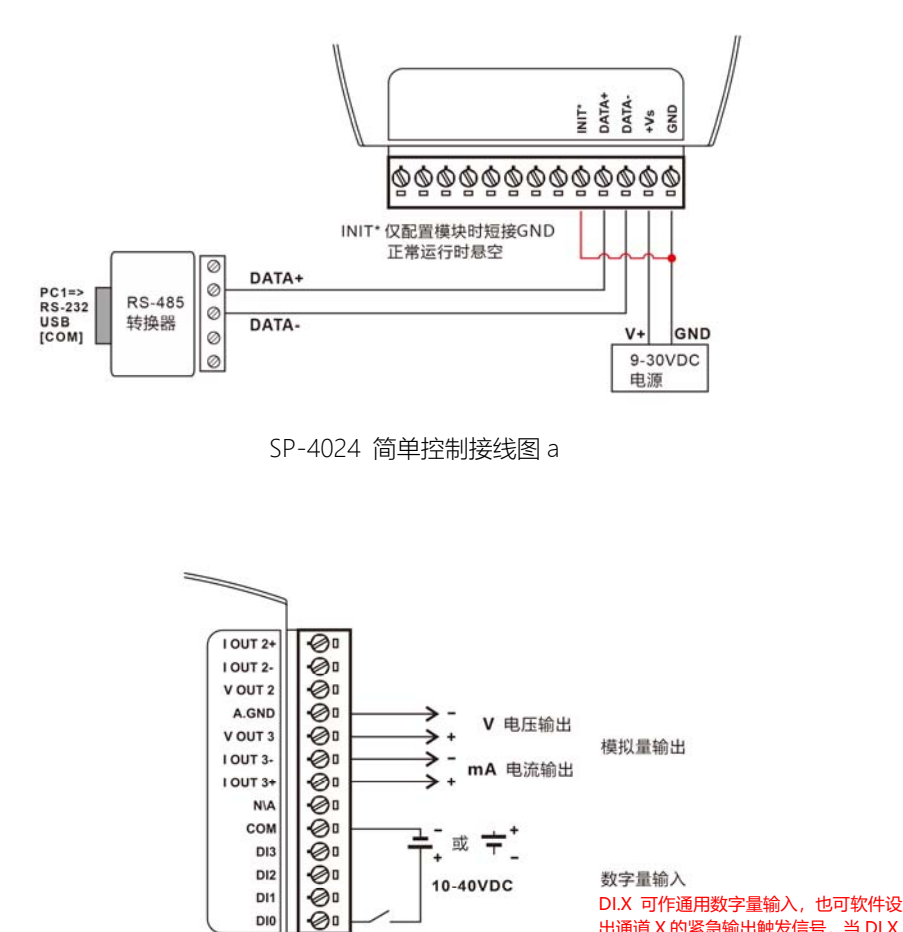

数字量输入 DI.X 可作通用数字量输入,也可软件设置为模拟量输 出通道 X 的紧急输出触发信号, 当 DI.X 为 1 时, 模拟 ———————————————————<br>量通道 X 将输出软件预设的紧急输出值。

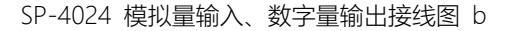

DI3 DI2

DI1 DIO

10-40VDC

### **三、Modbus RTU 寄存器定义速查表**

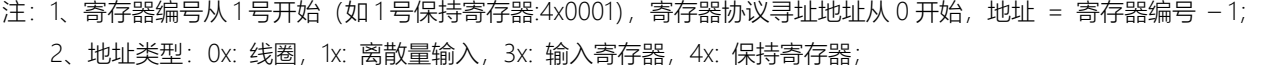

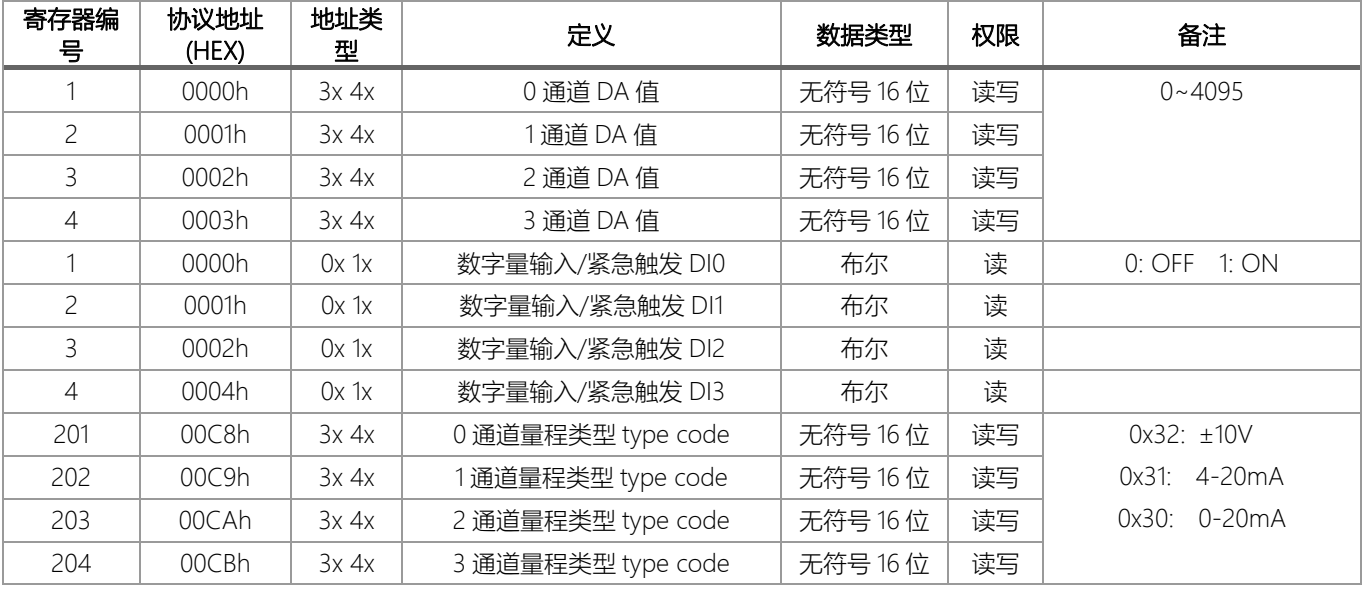

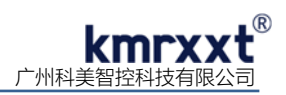

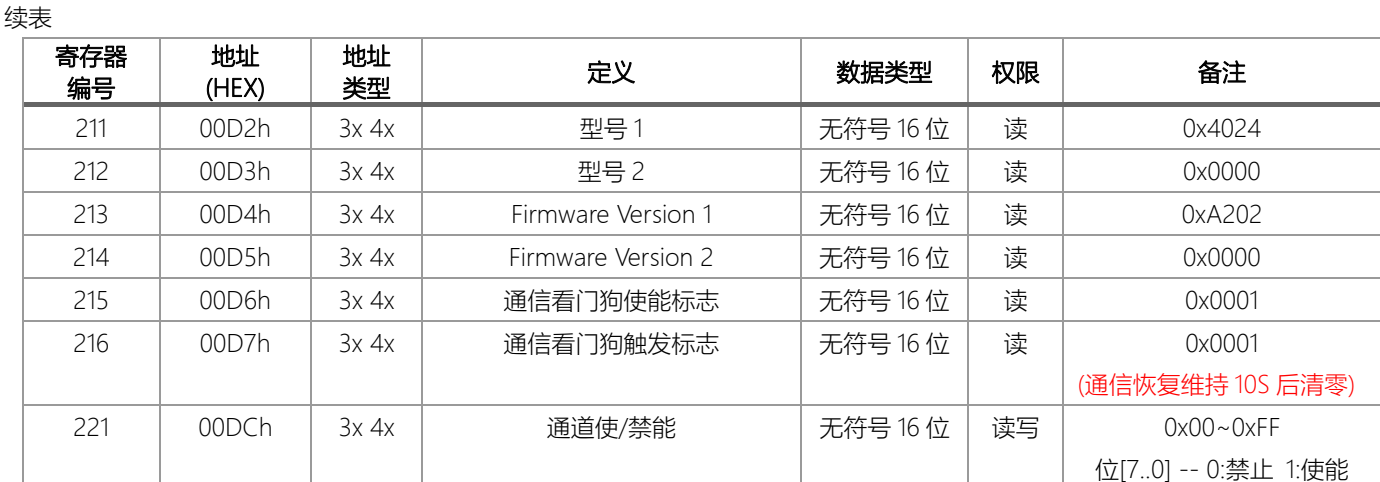

注意:权限为"读写"参数在正常运行模式下更改将不会被写入 EEPROM, 如 type code 参数。

#### **四、模拟量输出(DAC 值)编码方式及计算**

SP-4024 模块分辨率为 12 位, 即分为 0-4095 等份, Modbus 寄存器写入的 16 进制数值为 0000h-0FFFh, 按比例对应输出范 围。

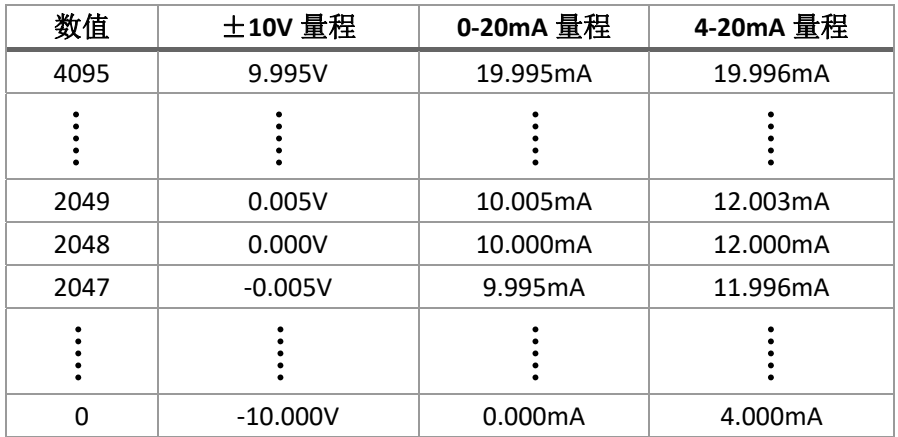

1、 信号输出计算公式:

Val = 最小输出刻度 + 寄存器值 ∗ 量程 4096

例 a: 输出范围为电压±10V, 寄存器写入为 1000 时的电压输出值计算:

$$
\pm \underline{E}U = -5.117V = -10 + \frac{1000 * 20}{4096}
$$

例 b: 输出范围为电流 4-20mA, 寄存器写入为 1200 时的电流输出值计算:

电流 I = 8.688mA =  $4 + \frac{1200 * 16}{4006}$ 4096

例 c: 输出范围为电流 0-20mA, 寄存器写入为 2000 时的电流输出值计算:

电流 I = 9.766 $mA = \frac{2000 * 20}{4006}$ 4096

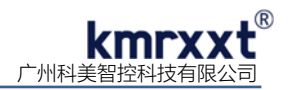

## **五、配置软件 KM Tools 的使用**

KM Tools 是科美智控产品专用配置软件。请通过官网 www.kmrxxt.com 下载。 软件初始界面如下:

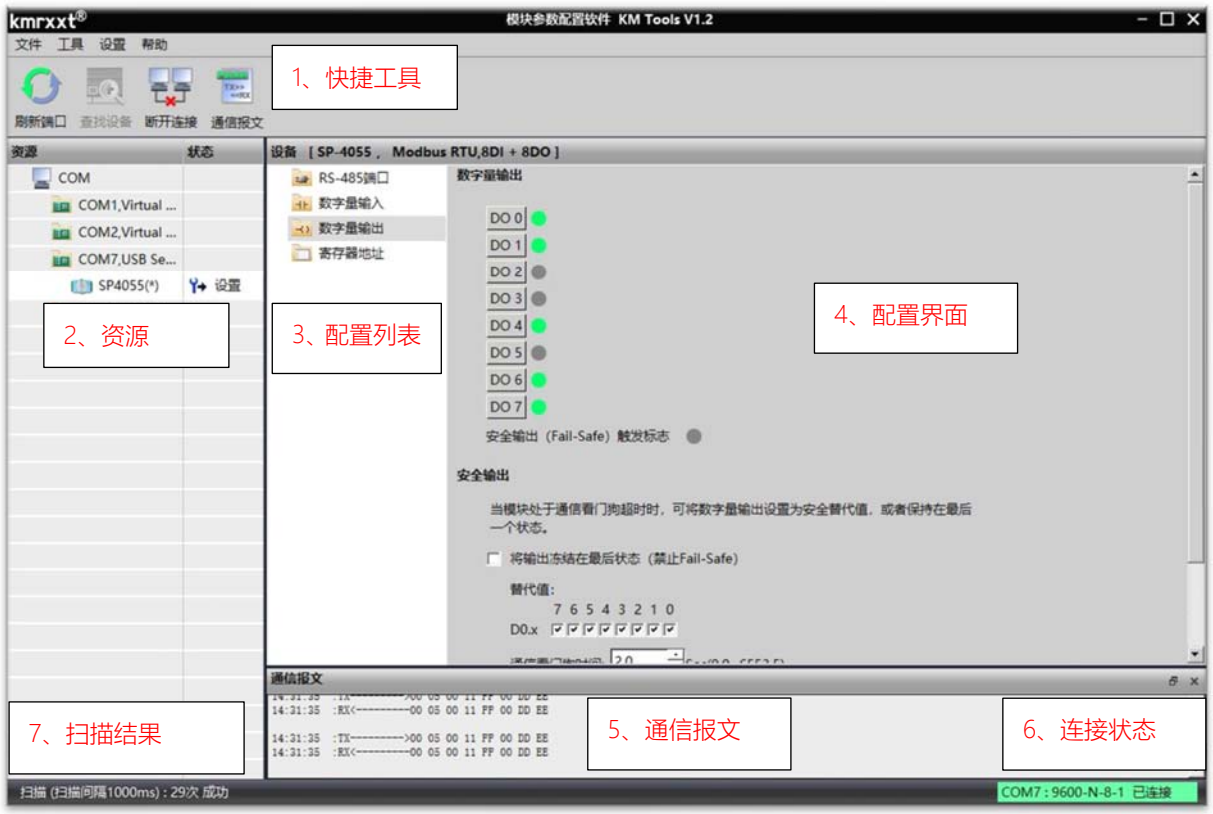

图 1

注:

- 1、 快捷工具:包括刷新端口、查找设备、断开连接及通信报文;
- 2、 资源:罗列 PC 端可用通信端口以及在线模块;
- 3、 配置列表:模块可配置的功能列表;
- 4、 测试及配置界面;
- 5、 通信报文:PC 与模块的通信报文;
- 6、 连接状态:PC 端串口的连接状态;
- 7、 扫描结果:显示通信轮询次数。

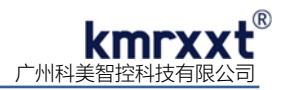

### **六、模块配置**

下例说明如何使用 KM Tools 快速配置 SP-4024:

- 1、 使用 USB/RS-232 转 RS-485 转换器连接模块;
- 2、 短接模块 Init\* 与 GND 端子(参考 SP-4024 简单控制接线图 a),重新上电进入设置模式; 注意事项:a、请确认总线上只有一个模块处于设置模式;b、所有参数配置完成后,需重新上电使其生效;
- 3、 打开 KM Tools 软件,点击 "刷新端口"刷新当前可用串口,在"资源列表"中点击当前连接模块的串口(本示例串口号为 COM7), 如图 2 所示;
- 4、配置 PC 端串口参数, SP-4024 设置模式下使用如下参数: 波特率: 9600, 数据位: 8, 停止位: 1, 校验位: 无校验, 如图 2 所示, 运行模式下 PC 端参数需与模块串口参数一致;

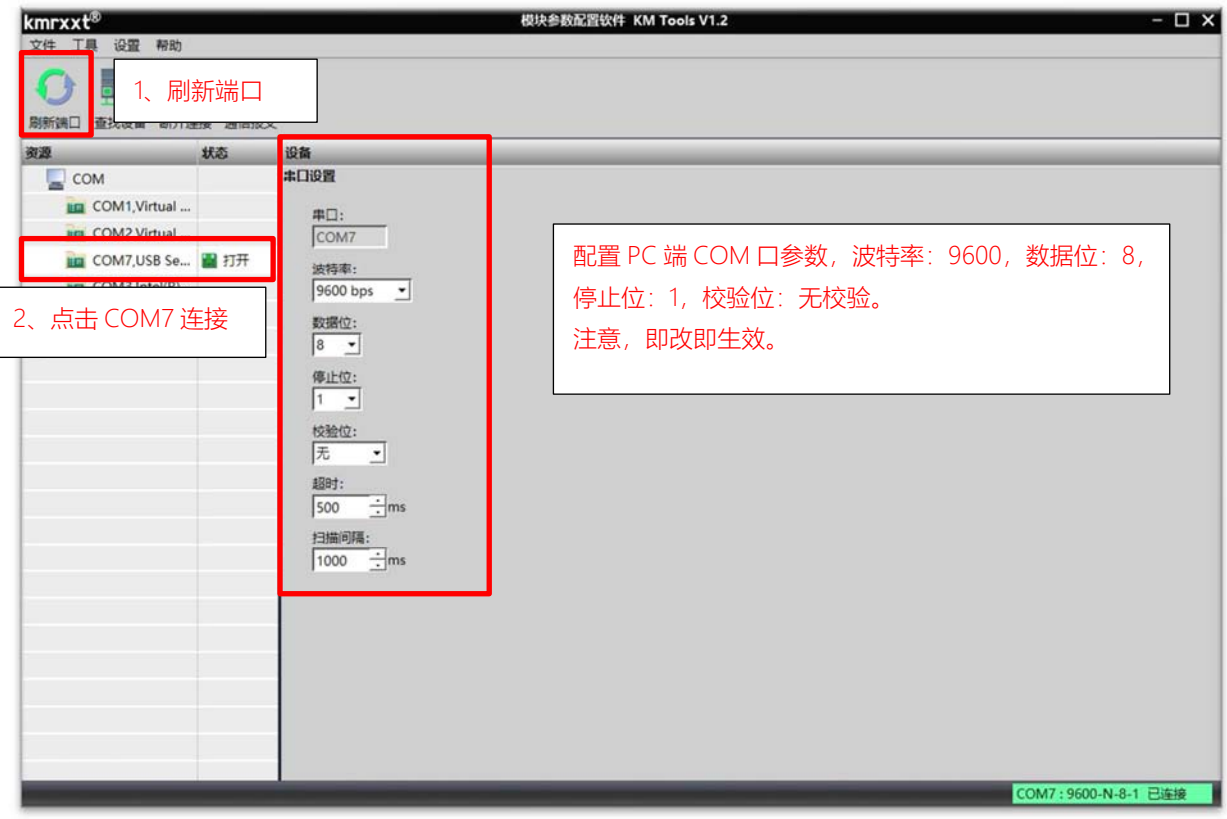

图 2

5、 点击"快捷工具栏"中的"查找设备",点击"开始"搜索模块 (如图 3) ;当"资源列表"中出现待配置模块"SP-4024(\*)" (如图 4) 时, 点击"停止",退出搜索;

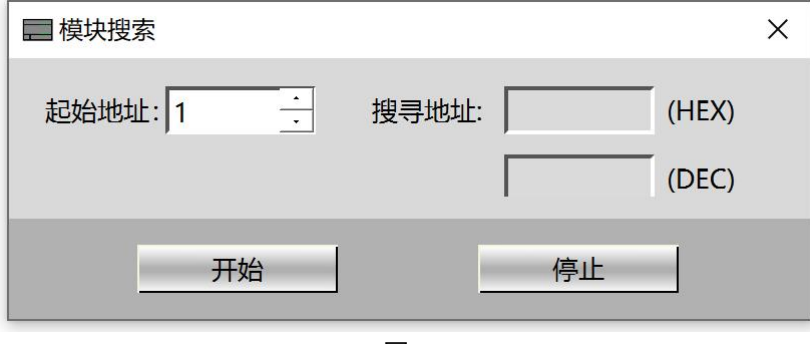

图 3

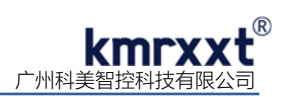

6、 点击"资源列表"中的"SP-4024(\*)"即可进入配置界面,模块状态显示为"设置",如图 4 所示;

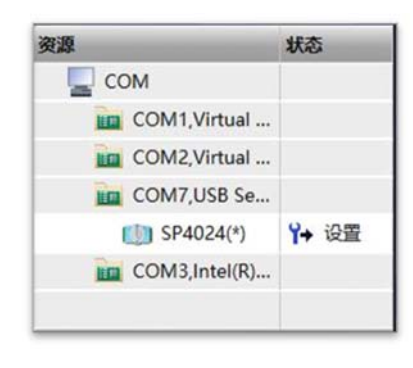

图 4

7、 点击"RS-485 端口"可以配置运行模式下的串口参数,如图 5 所示;

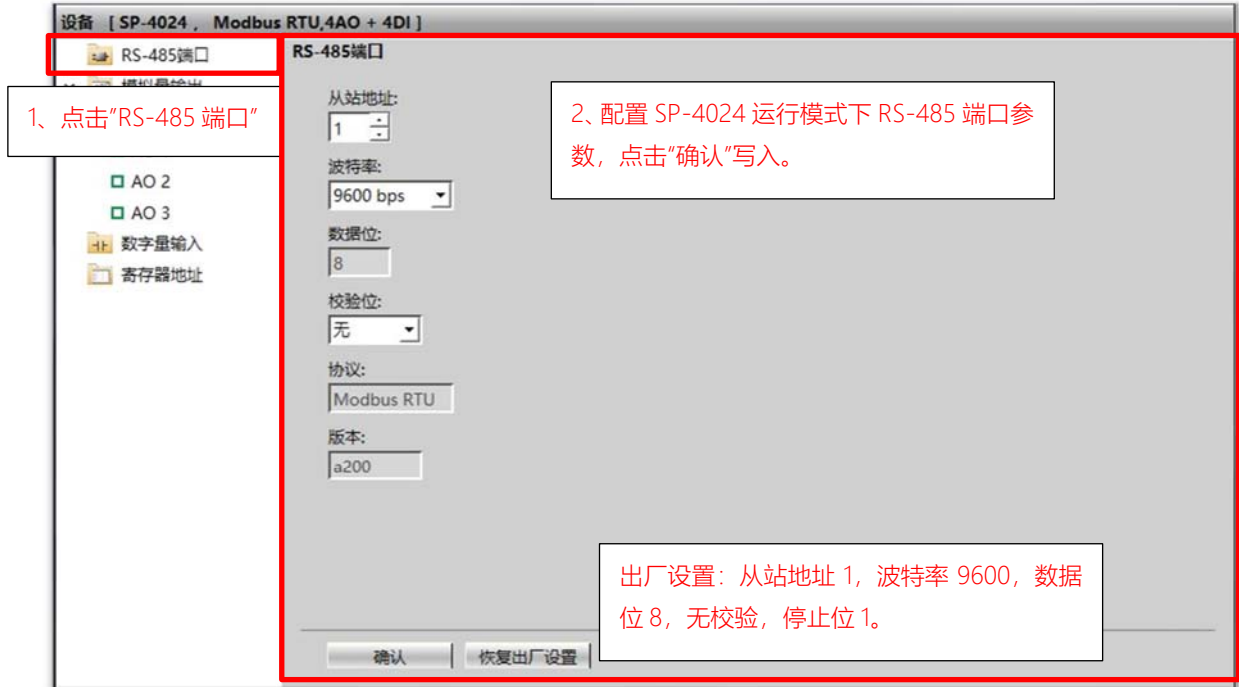

图 5

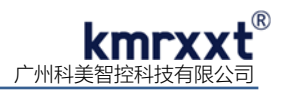

8、 "模拟量输出"配置 AO0-AO3 模拟量输出参数,如图 6 所示;

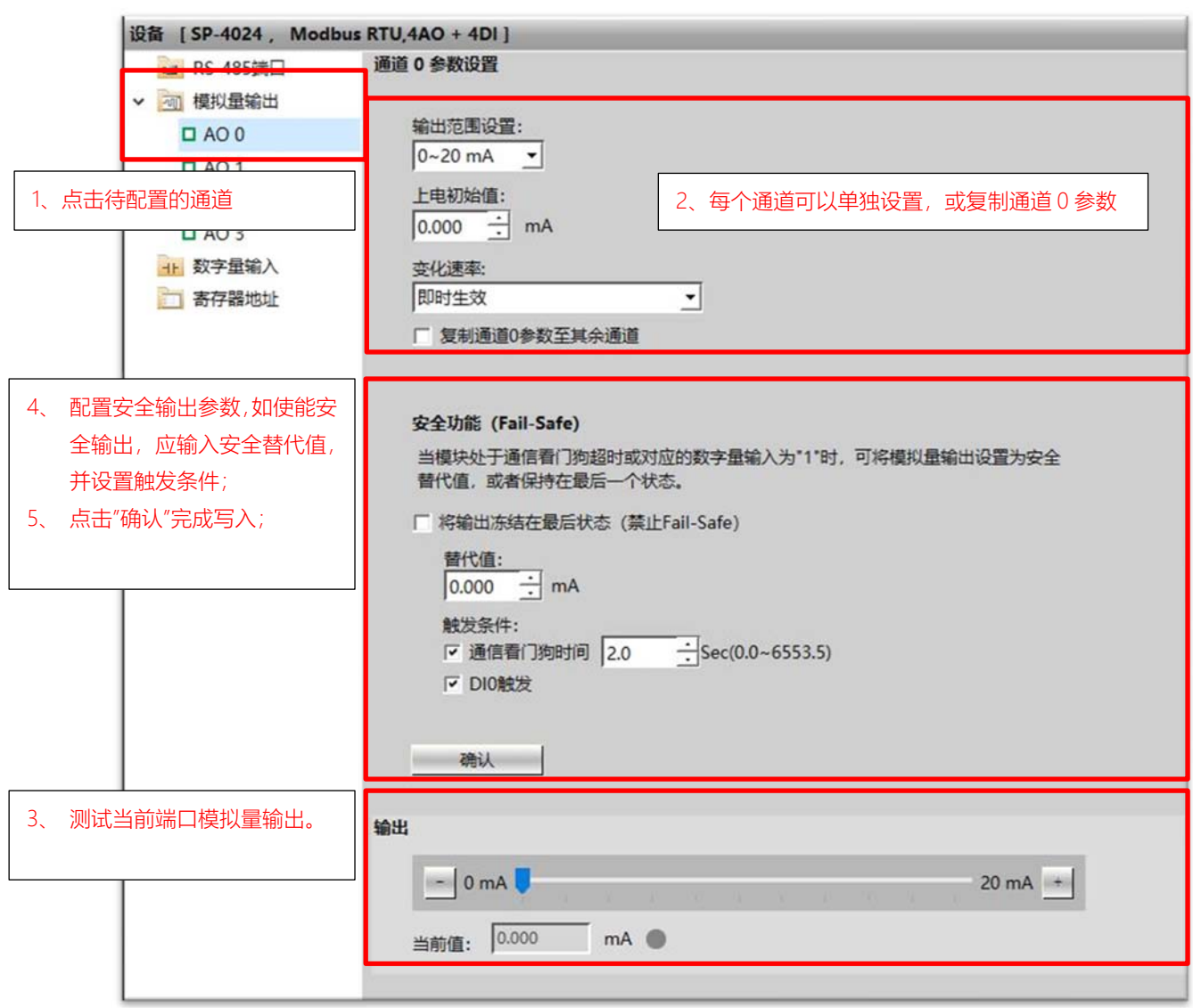

图 6

9、 "数字量输入"查看 DIO-DI3 当前数字量输入, 如图 7 所示;

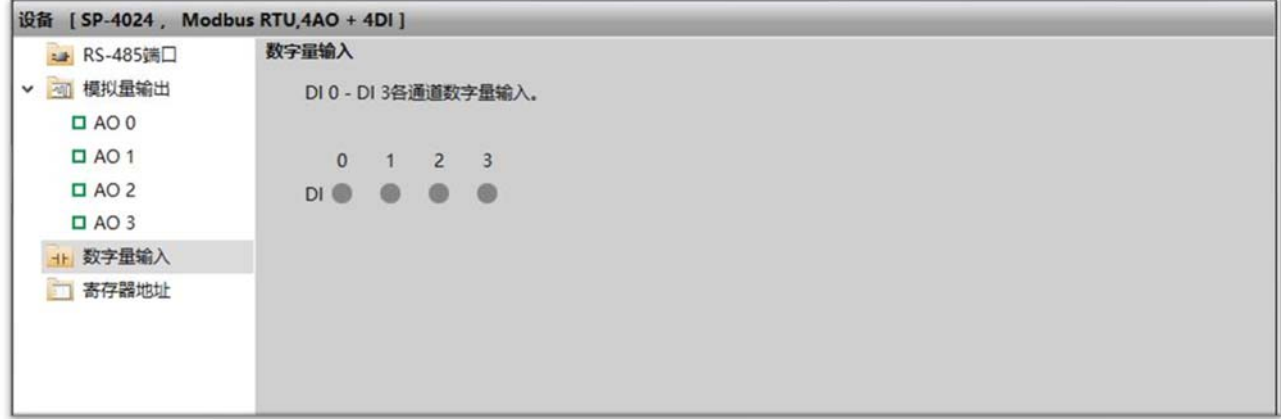

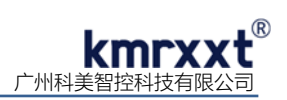

10、"寄存器地址"快速查看 Modbus RTU 寄存器映射地址, 如图 8 所示;

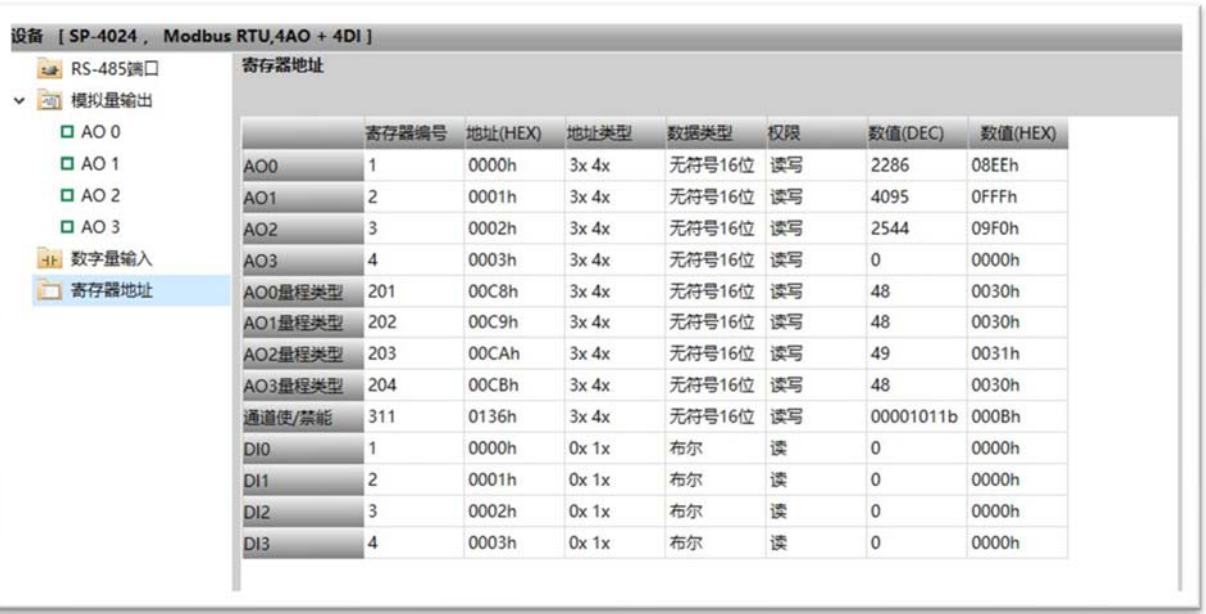

图 8

### **七、校准**

SP-4024 在出厂时均经过校准,一般不需用户再进行校准;特殊情况下,用户可以对模块重新校准。下例说明如何使用 KM Tools 校准 SP-4024:

1、 点击菜单"设置", 点击"开启校准", 如图 9 所示;

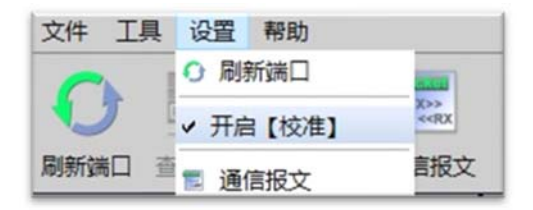

图 9

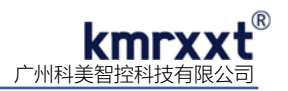

2、 "电流校准"需对每个通道电流进行单独校准,软件引导两步执行,请严格遵从软件提示进行校准如图 10、图 11 所示;

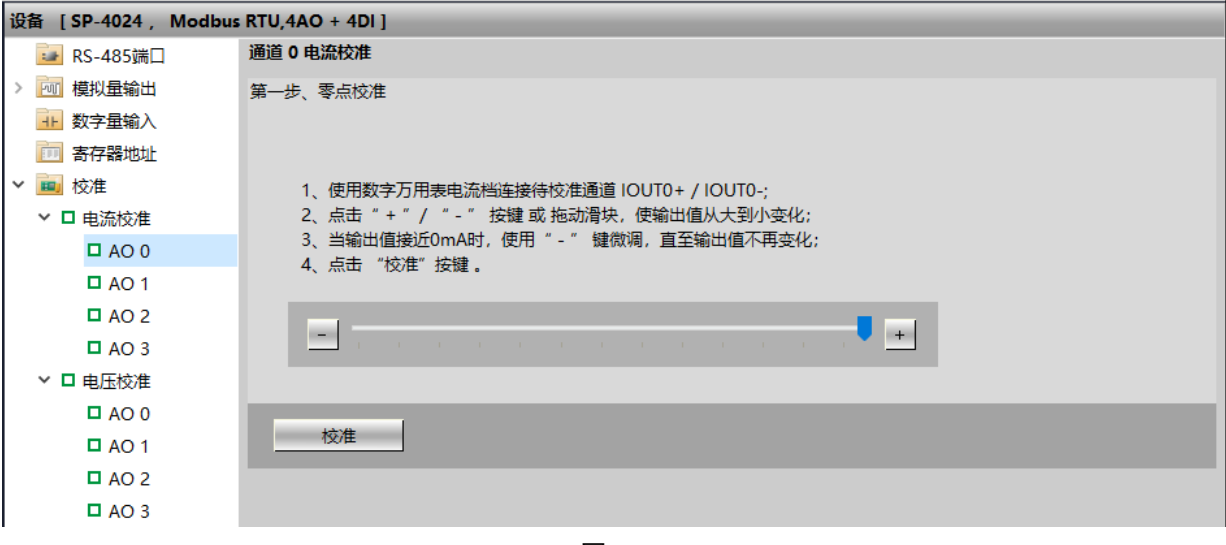

#### 图 10

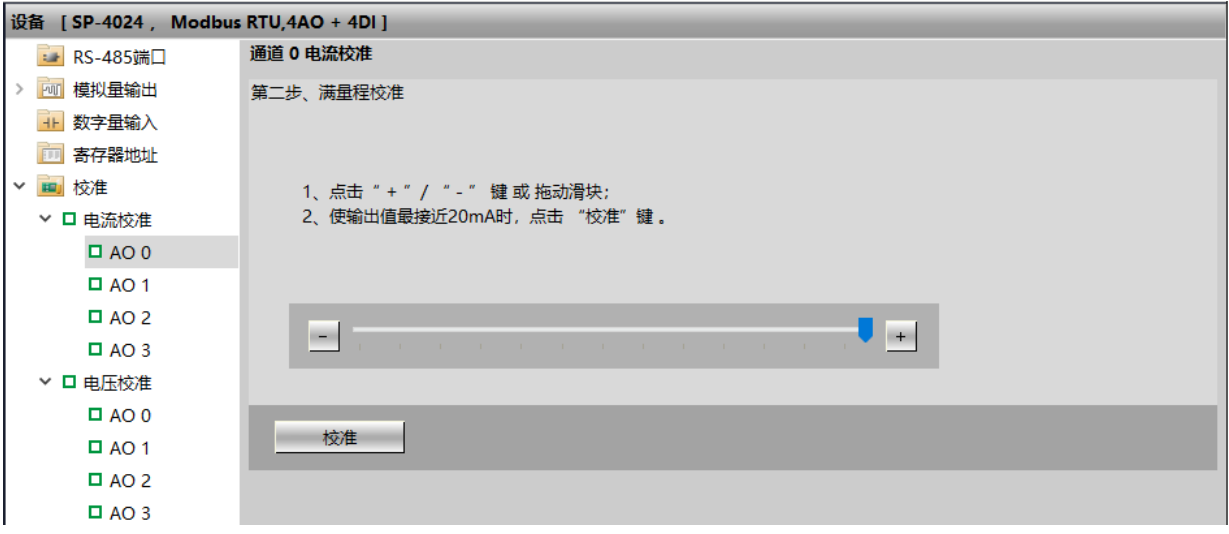

图 11

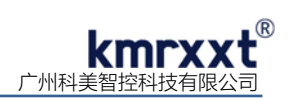

3、 "电压校准"需对每个通道电压进行单独校准,软件引导两步执行,如图 12、图 13 所示;

| 设备 [SP-4024, Modbus RTU,4AO + 4DI] |                                                                                                    |
|------------------------------------|----------------------------------------------------------------------------------------------------|
| ■ RS-485端口                         | 通道 1 电压校准                                                                                                    |
| > [40] 模拟量输出                       | 第一步、零点校准                                                                                                    |
| + 数字量输入                            |                                                                                                    |
| 图 寄存器地址                            |                                                                                                    |
| ▽ 四 校准                             | 1、使用数字万用表电压档连接模块对应通道 VOUT1 / A.GND;                                                                                             |
| ▼ 口 电流校准                           | 2、点击"+"/ "-" 键或 拖动滑块;<br>3、使输出值最接近OV, 点击 "校准"键。<br>$\mathbb{R}$<br>$\mathbb{R}^n$ .<br>m W<br><b>Contract Contract Contract</b> |
| $\Box$ AO 0                        |                                                                                                    |
| $\Box$ AO 1                        |                                                                                                    |
| $\Box$ AO 2                        |                                                                                                    |
| $\Box$ AO 3                        |                                                                                                    |
| ▼ 口 电压校准                           |                                                                                                    |
| $\Box$ AO 0                        |                                                                                                    |
| $\Box$ AO 1                        | 校准                                                                                                    |
| $\Box$ AO 2                        |                                                                                                    |
| $\Box$ AO 3                        |                                                                                                    |
|                                    |                                                                                                    |

图 12

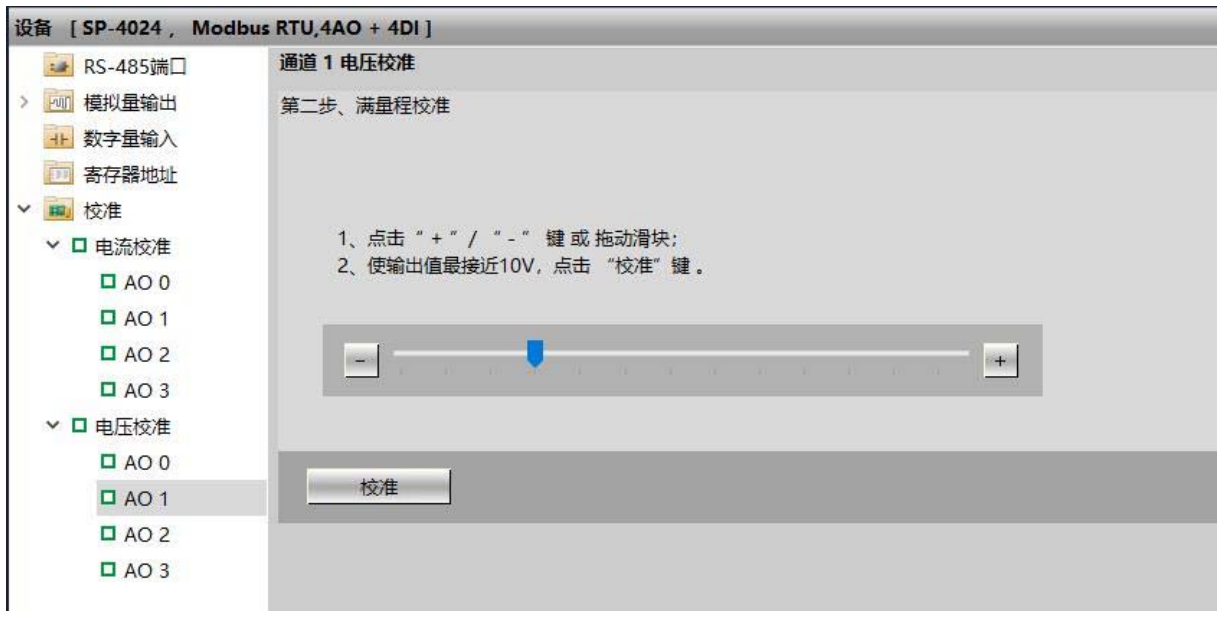

图 13

# **八、联系我们**

感谢您选用我们的产品,如使用中遇到任何疑问,请与我们联系:

#### 广州科美智控科技有限公司

www.kmrxxt.com 服务热线: **4000 171 660**  业务转 1 技术支持转 2